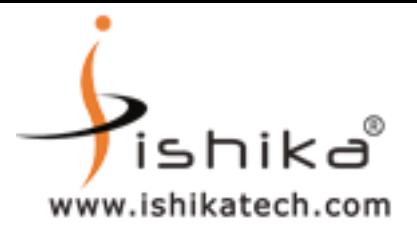

# **STEP 1**

#### **FIRST INSERT ePass2003 TOKEN AND CHOOSE NO OPTION**

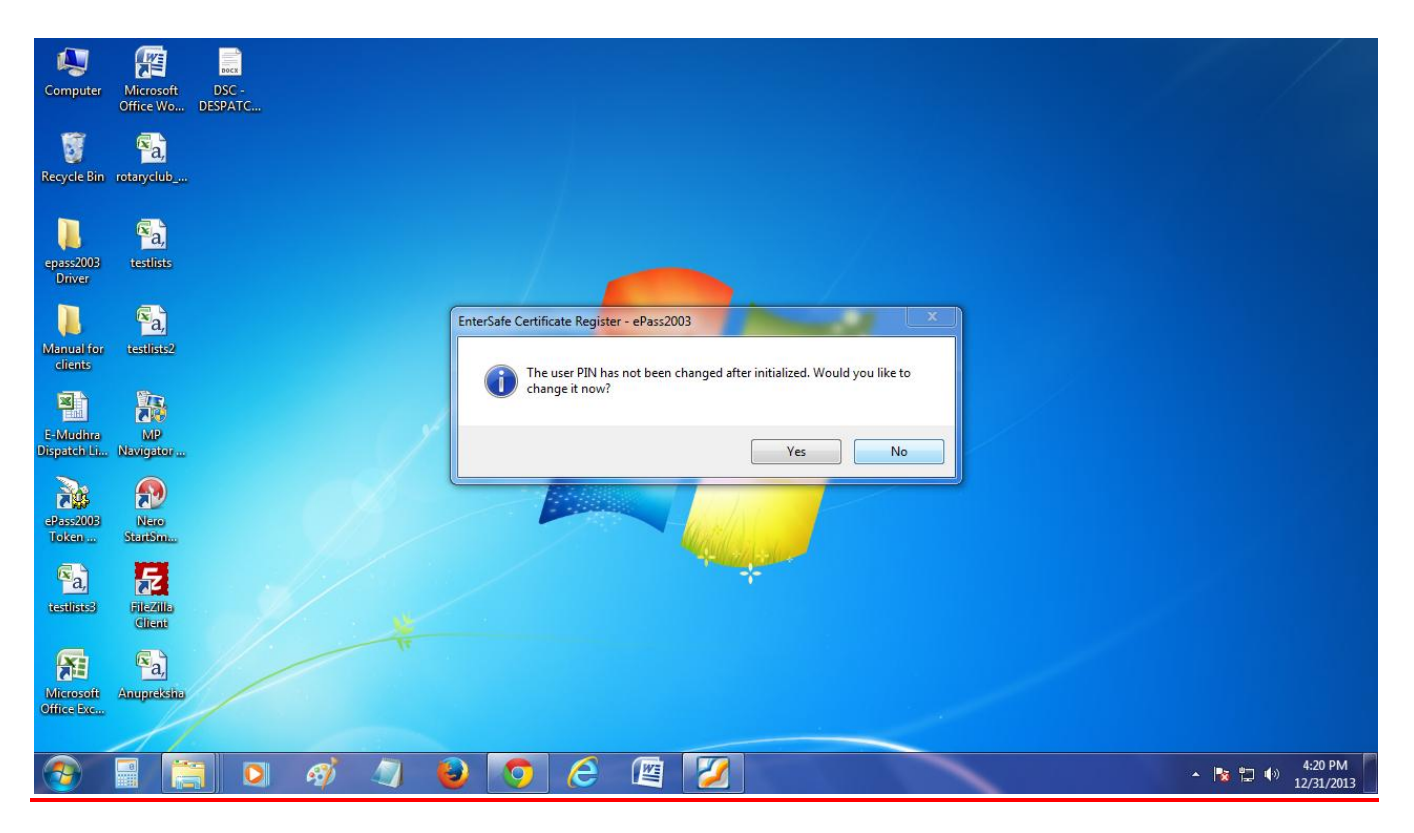

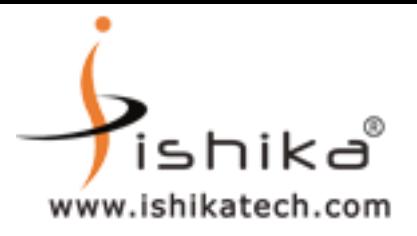

# **STEP 2**

# **DOUBLE CLICK TO OPEN ePass2003 Token Manager FROM DESKTOP OR ELSE GO TO**

#### **Start/All Programs/Feitian/ ePass2003/ ePass2003 Token Manager**

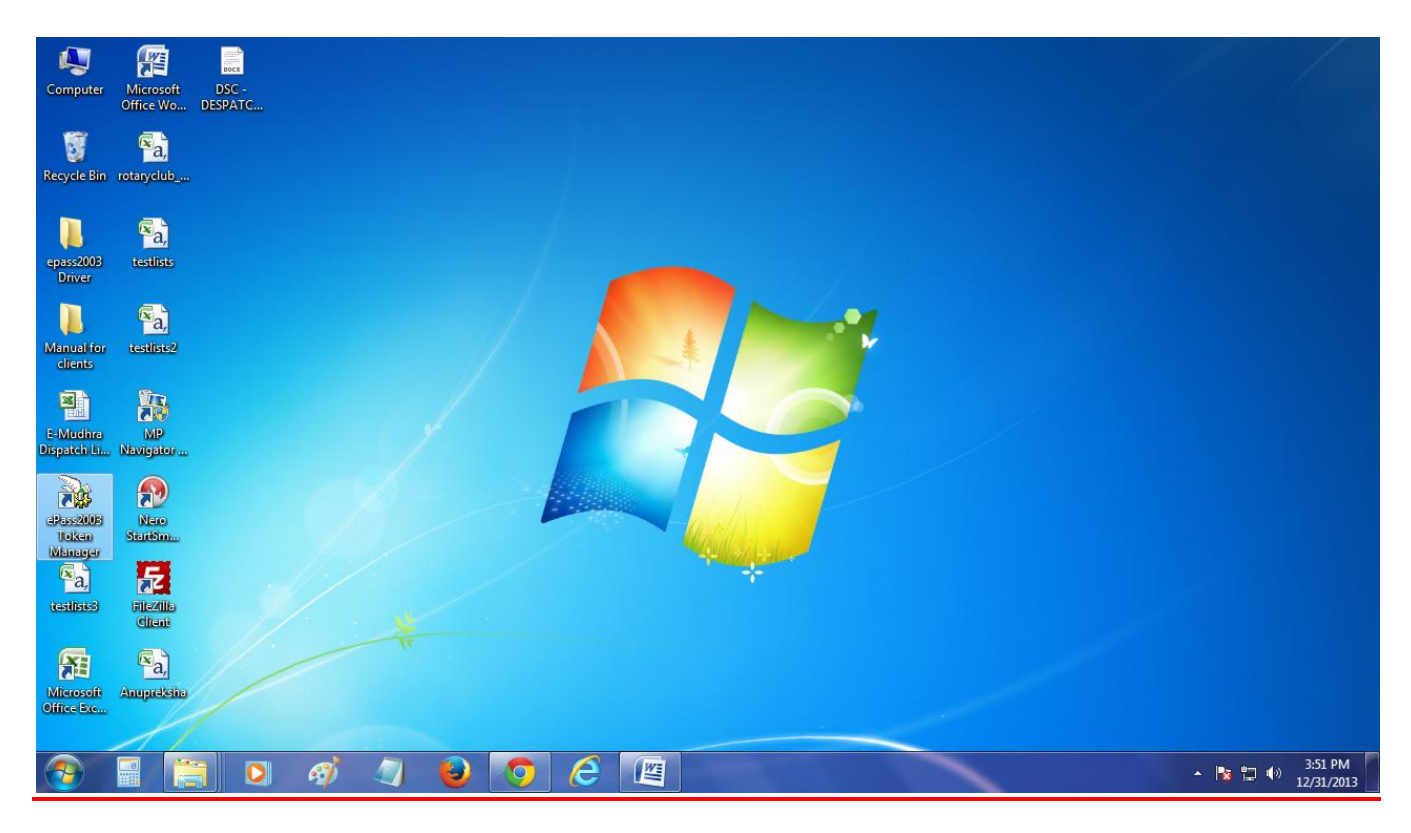

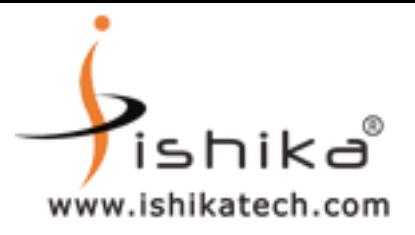

#### **STEP 3**

# **SELECT ePass2003 AS SHOWN BELOW AND CLICK ON LOGIN**

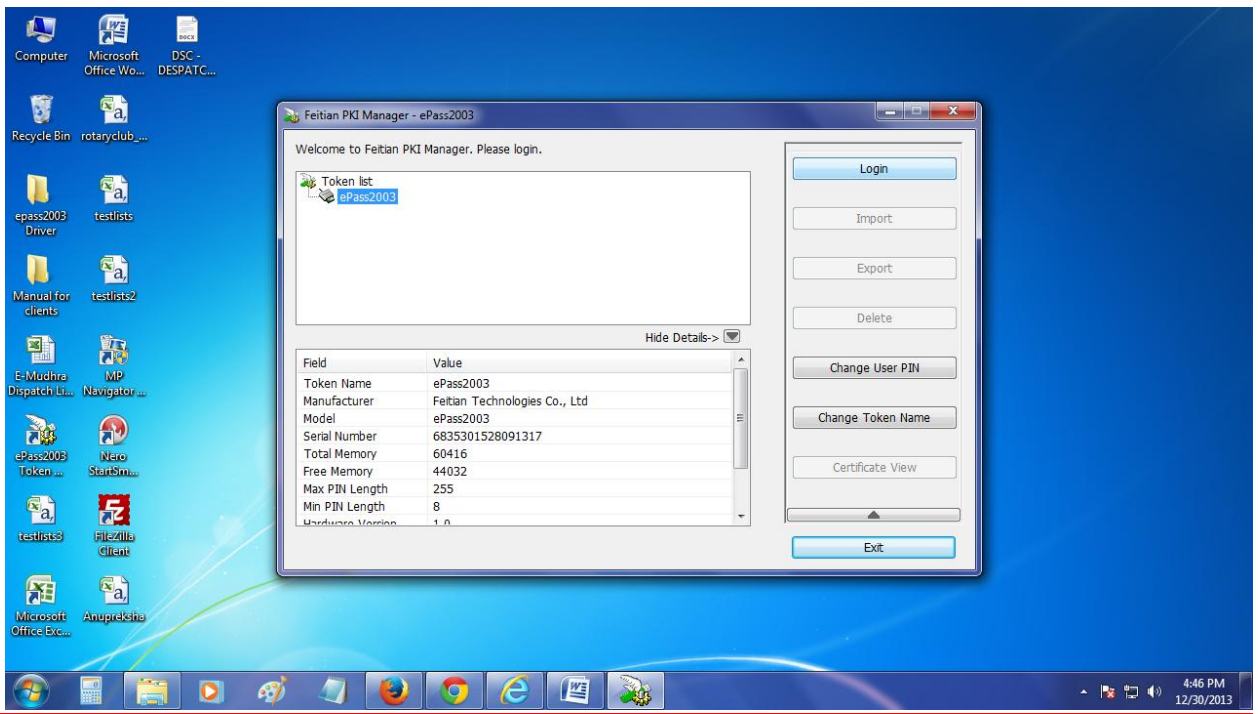

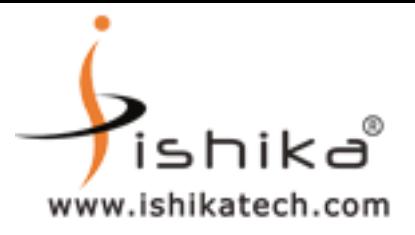

#### **STEP 4**

# **USE PIN AS GIVEN (12345678) AND CLICK ON OK**

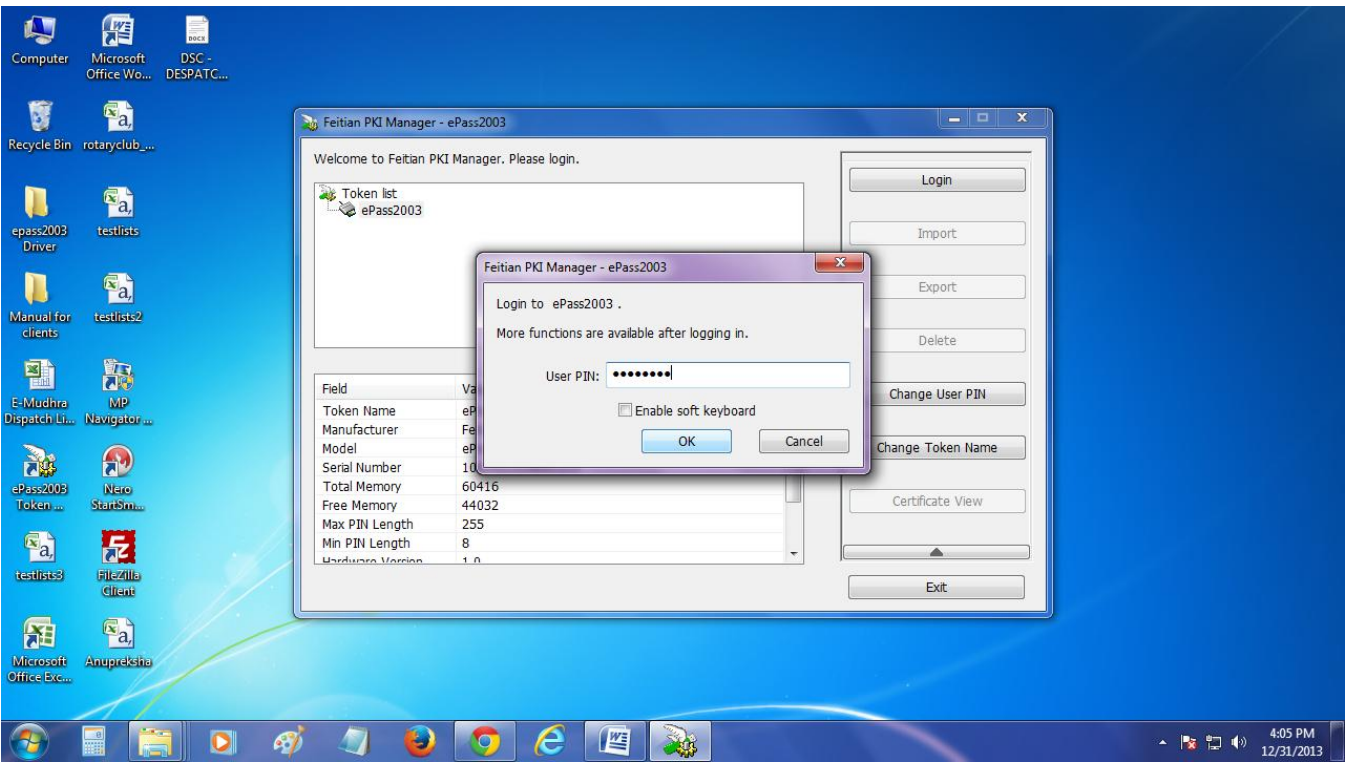

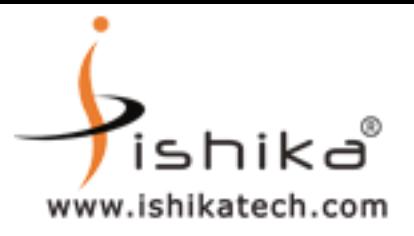

# **STEP 5**

#### **SELECT THE CERTIFICATE NAME AND CLICK ON CERTIFICATE VIEW OPTION**

# **TO VIEW YOUR CERTIFICATE**

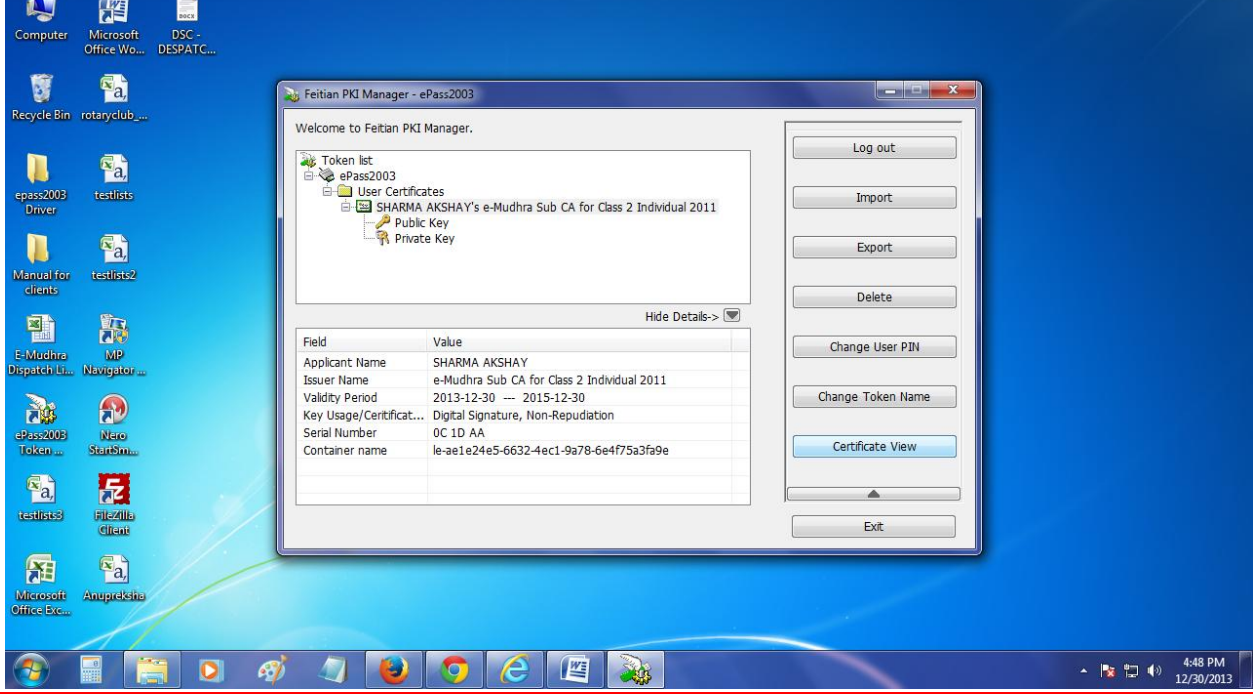

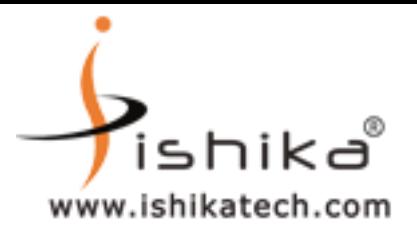

# **STEP 6**

#### **CLICK ON GENERAL TAB TO VIEW YOUR CERTIFICATE VALIDITY**

#### **CLICK ON DETAILS TAB TO VIEW THE SERIAL NO. & OTHER DETAILS**

**CLICK ON CERTIFICATION PATH TAB TO VIEW THE TRUST CHAIN & STATUS**

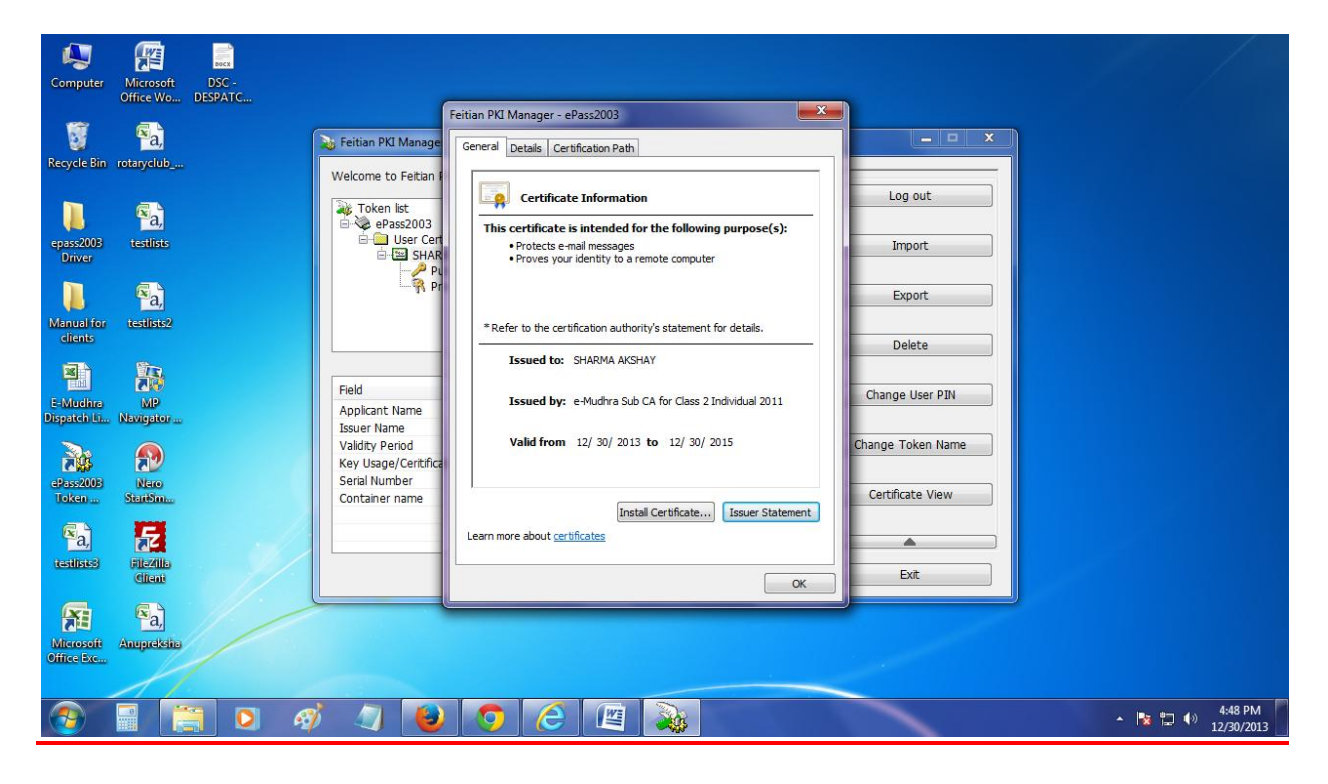

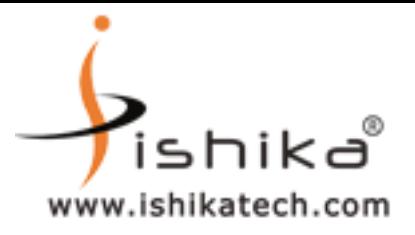

# **STEP 7**

# **FINALLY TO QUIT FROM ePass2003 TOOLS MANAGER**

#### **CLICK EXIT OPTION AND CLICK ON YES**

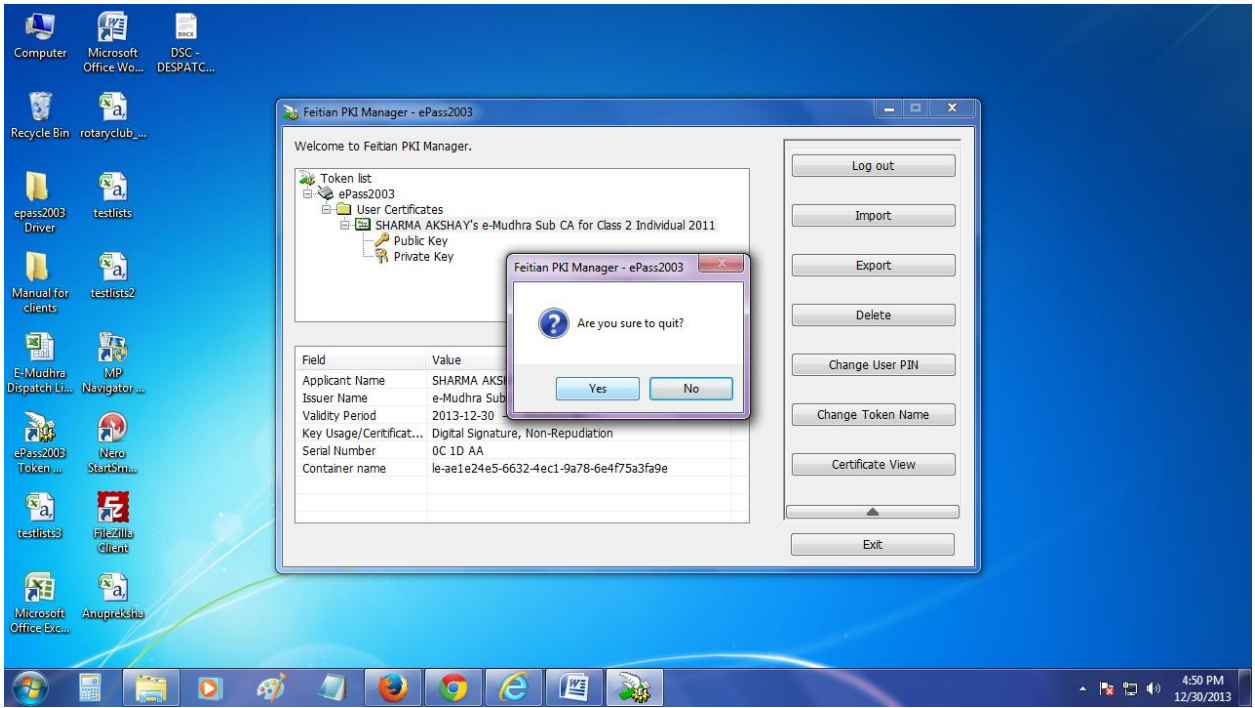